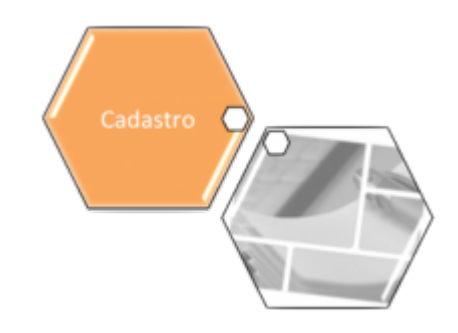

# **Alterar Inscrição de Imóvel**

Esta opção do sistema permite a alteração da inscrição de um conjunto de imóveis, de acordo com os parâmetros informados. A funcionalidade pode ser acessada via **Menu de Sistema**, no caminho: **[GSAN](https://www.gsan.com.br/doku.php?id=ajuda:pagina_inicial) > [Cadastro](https://www.gsan.com.br/doku.php?id=ajuda:cadastro) > [Imóvel](https://www.gsan.com.br/doku.php?id=ajuda:imovel) > Alterar Inscrição de Imóvel**.

Feito isso, o sistema acessa a tela a seguir:

#### **Observação**

**Informamos que os dados exibidos nas telas a seguir são fictícios, e não retratam informações de clientes.**

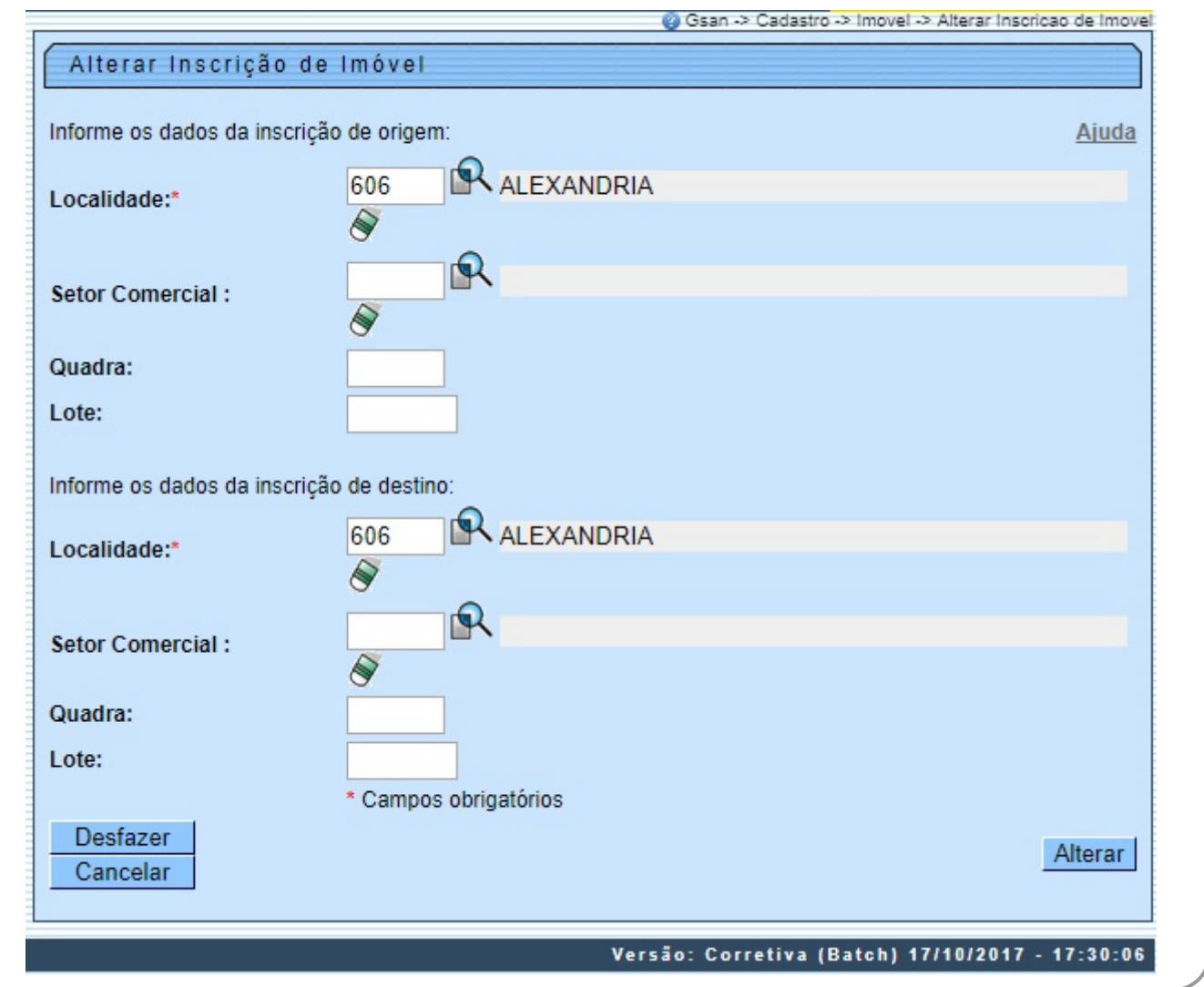

1.

2.

3.

4.

1.

2.

3.

4.

5.

6.

Acima, vemos que a inscrição de um imóvel no sistema é formada por:

Localidade; Setor Comercial; Quadra; Lote. A tela é visualizada para você informar os dados da inscrição de origem e destino. Ao informar um campo da inscrição origem, o sistema, automaticamente, replica as informações no campo correspondente da inscrição destino, facilitando o preenchimento dos campos da tela. Informe, obrigatoriamente, o campo **Localidade**. Depois, os demais campos que deseja alterar na inscrição destino. Em seguida, clique em Alterar . O sistema efetua algumas validações: Verificar existência de dados: 1. Caso não exista a tabela na base de dados, o sistema exibe a mensagem: Tabela <xxxxx> inexistente e cancela a operação. 2. Caso a tabela esteja sem dados, o sistema exibe a mensagem: Tabela <xxxx> sem dados para seleção e cancela a operação. Verificar existência da localidade: 1. Caso o código da localidade não conste no sistema, é exibida a mensagem: Localidade inexistente. Verificar existência do setor: 1. Caso o código do setor não conste no sistema, é exibida a mensagem: Setor Comercial inexistente. 2. Caso o setor comercial informado seja alternativo, o sistema exibe a mensagem: Setor Comercial alternativo não pode ser informado para imóvel. Verificar existência da quadra: 1. Caso o código da quadra não exista no sistema, é exibida a mensagem: Quadra inexistente. Verificar preenchimento dos campos: 1. Caso o usuário informe a quadra da inscrição e não informe ou selecione o setor comercial, o sistema exibe a mensagem: Informe o Setor Comercial da inscrição. 2. Caso o usuário informe o lote da inscrição e não informe ou selecione a quadra, o sistema exibe a mensagem: Informe a Quadra da inscrição. 3. Caso o usuário não informe o setor comercial destino, o sistema verifica se na localidade destino existe o setor de origem informado ou, caso o setor de origem não tenha sido informado, verifica se na localidade destino existem todos os setores da localidade origem que tenham imóveis a eles associados; caso não existam, o sistema exibe a mensagem: Não existem na localidade destino os setores comerciais correspondentes aos setores comerciais da localidade origem. 4. Caso o usuário não informe a quadra destino, o sistema verifica se no setor comercial destino existe a quadra de origem informada ou, caso a quadra de origem não tenha sido informada, verifica se no setor comercial destino existem todas as quadras do setor comercial origem que tenham imóveis a elas associados; caso não existam, o sistema exibe a mensagem: Não existem no setor comercial destino as quadras correspondentes as quadras do setor comercial origem. Verificar pré-requisitos para alteração da inscrição: 1. Caso alguma das quadras da inscrição de origem cuja rota não tenha sido faturada esteja sendo transferida para uma quadra da inscrição de destino, cuja rota já tenha sido faturada, o sistema exibe a mensagem: Não é possível transferir quadra de rota não faturada para quadra de rota já faturada e encerra o processamento.

 2. Caso algum imóvel da inscrição de origem esteja com algum tipo de situação especial de faturamento ou cobrança, o sistema exibe a mensagem: Não é possível a transferência de imóveis com algum tipo de situação especial de faturamento ou cobrança e encerra o processamento.

7. Verificar sucesso da transação:

1.

Caso o código de retorno da operação efetuada no banco de dados seja diferente de zero, o sistema exibe a mensagem conforme o código de retorno; caso contrário, o sistema exibe a mensagem: <> efetuada com sucesso. 8.

Verificar duplicidade de inscrição:

1.

Caso a alteração da inscrição provoque duplicidade de local, setor, quadra, lote e sublote, o sistema exibe a mensagem: Não é possível efetuar a alteração pela ocorrência de duplicidade de inscrição e encerra o processamento.

9.

Verificar Existência de Alteração de Inscrição Pendente para o Imóvel:

Caso exista alteração de inscrição pendente para o imóvel, o sistema indica exclusão da alteração pendente em razão de nova alteração.

 1. 10.

Verificar Duplicidade de Inscrição:

1.

Caso exista algum imóvel pendente de alteração com a mesma inscrição:

1.

2.

Será exibida a mensagem: Existe uma alteração de inscrição para ser realizada no encerramento do faturamento para o imóvel de matrícula <> que coincide com a Inscrição Final informada. Não é possível programar a alteração da inscrição para o encerramento do faturamento porque ocorrerá duplicidade de inscrições. Informe outra Inscrição Final.

Não efetiva as inclusões no sistema.

# **Tela de Sucesso**

A tela de sucesso é apresentada após clicar no botão **Alterar**, e não houver nenhuma inconsistência no conteúdo dos campos informados. O sistema apresenta a mensagem abaixo, quando a alteração da inscrição do conjunto de imóveis tiver sido realizada com sucesso:

#### **Alteração da inscrição de imóvel efetuada com sucesso**.

O sistema apresenta duas opções após a alteração da inscrição do conjunto de imóveis:

Escolha a opção desejada clicando em algum dos links existentes na tela de sucesso:

- Menu Principal: para voltar à tela principal do sistema.
- Atualizar outra Inscrição de Imóvel: para preparar o sistema para atualização de outra inscrição de imóvel.

## **Preenchimento dos campos**

Segue, abaixo, a orientação para o preenchimentos dos campos das inscrições de origem e destino.

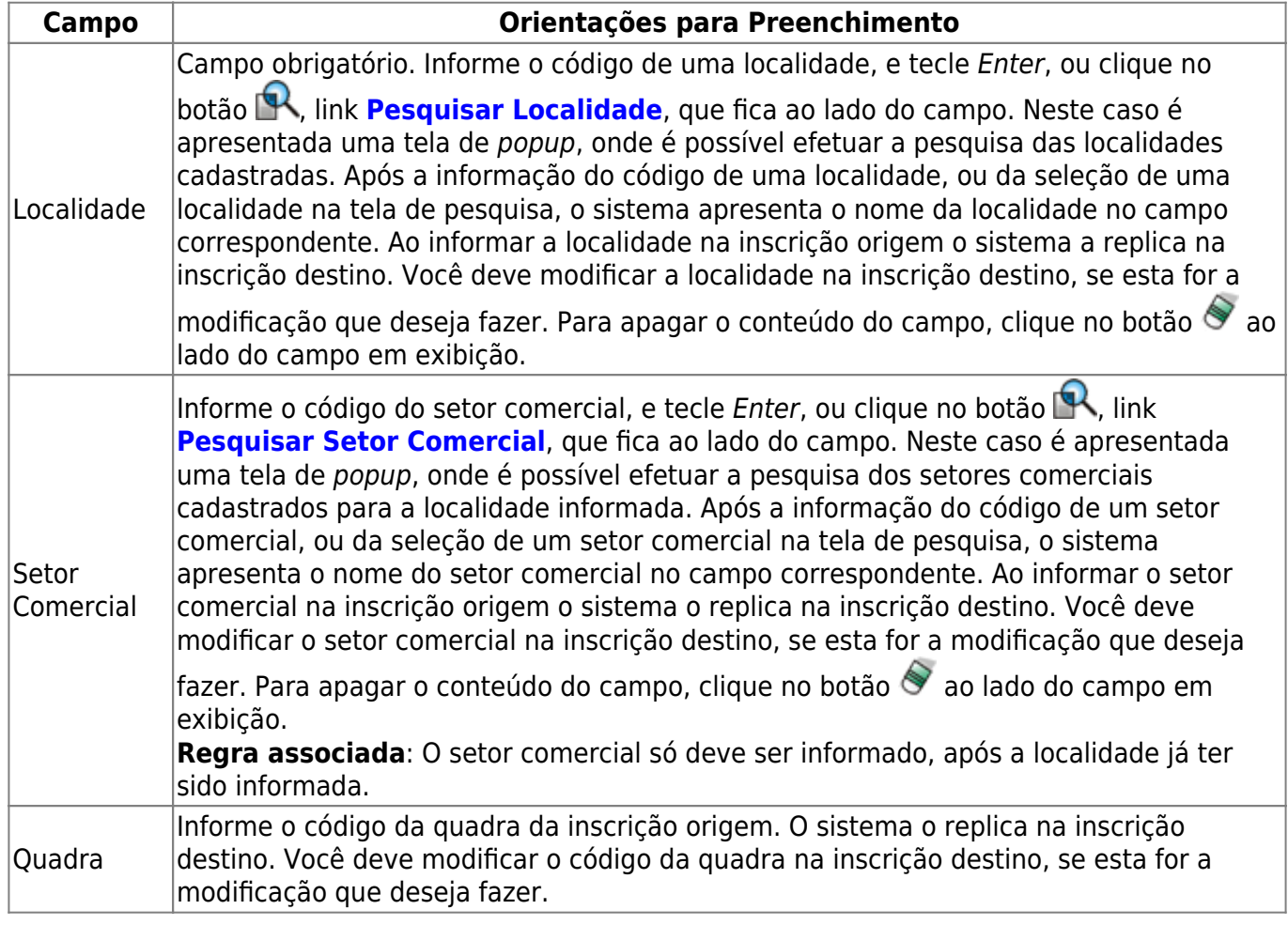

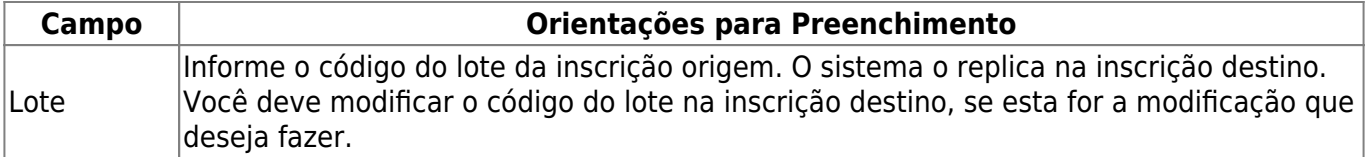

## **Funcionalidade dos Botões**

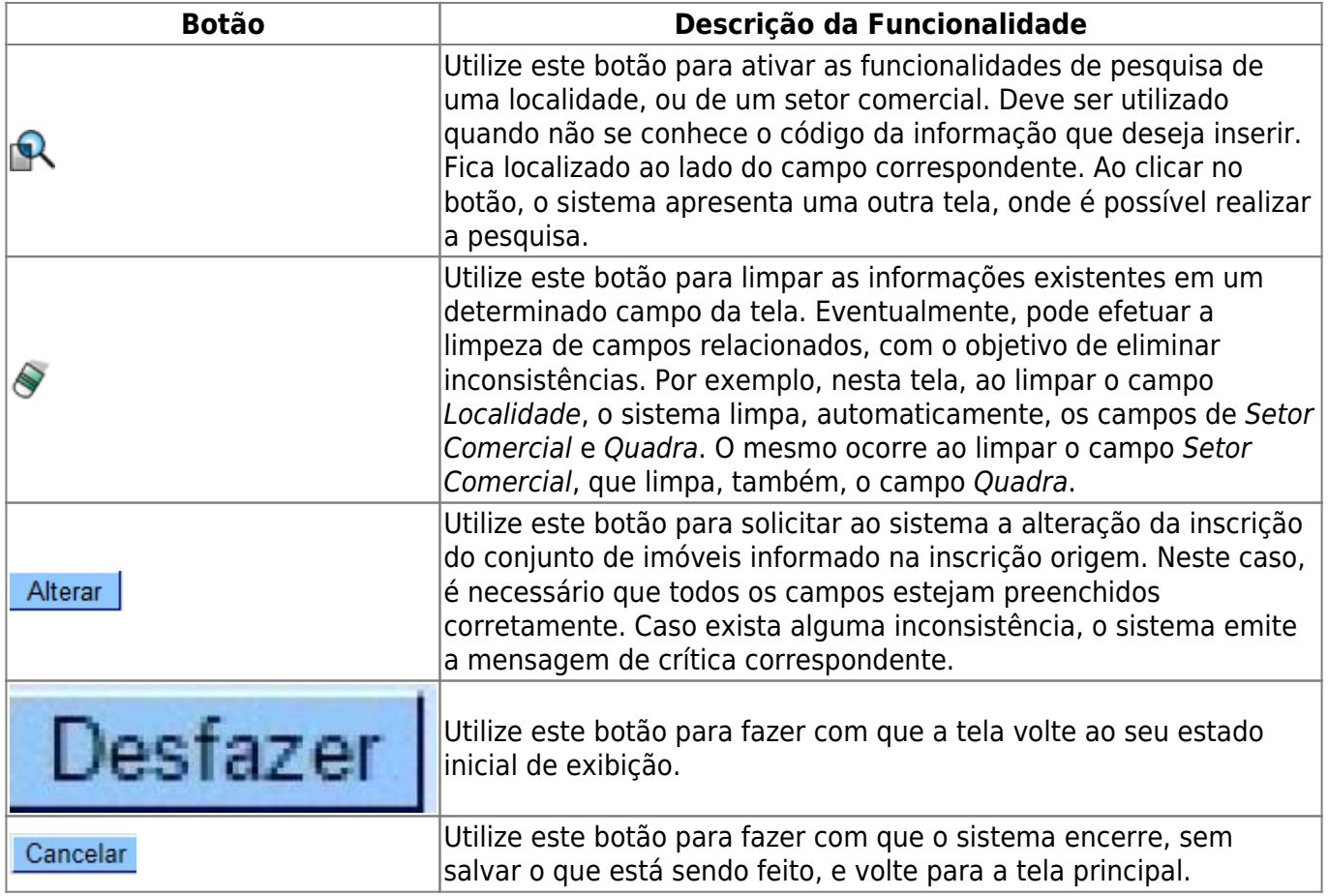

### **Referências**

**[Alterar Inscrição de Imóvel](https://www.gsan.com.br/doku.php?id=postgres:cadastro:uc0074)**

**Termos Principais**

**[Cadastro](https://www.gsan.com.br/doku.php?id=ajuda:cadastro)**

**[Imóvel](https://www.gsan.com.br/doku.php?id=ajuda:imovel)**

Clique **[aqui](https://www.gsan.com.br/doku.php?id=ajuda)** para retornar ao Menu Principal do GSAN

From: <https://www.gsan.com.br/>- **Base de Conhecimento de Gestão Comercial de Saneamento**  $\pmb{\times}$ Permanent link: **[https://www.gsan.com.br/doku.php?id=ajuda:alterar\\_inscricao\\_de\\_imovel](https://www.gsan.com.br/doku.php?id=ajuda:alterar_inscricao_de_imovel)** Last update: **25/06/2019 21:02**